# Installer et utiliser [ClicAlbum](https://clicalbum.abuledu.net/)

Cette application s'installe et s'utilise sur un smartphone.

Elle a pour but de créer un album photo collaboratif, c'est-à-dire de permettre simplement l'envoi de photos à un groupe de partage, une classe ou un groupe d'amis par exemple.

# Installation

En utilisant un magasin d'application

Rendez vous sur le magasin d'application correspondant au système de votre smartphone :

#### **Pour un Android**

• [Google Play](https://play.google.com/store/apps/details?id=fr.caprel.clicalbum) (si vous allez directement sur Google Play sans utiliser ce lien, recherchez « abuledu clicalbum »).

#### **Pour un iPhone**

• [Apple iTunes](https://itunes.apple.com/fr/app/ClicAlbum/id1505189000)

En téléchargeant un fichier « apk »

ou téléchargez directement [le fichier d'installation](http://redmine.abuledu.org/projects/abuledu-clicalbum/files) pour votre Android.

Si vous choisissez cette méthode, cliquez sur le lien dans la page qui s'est ouverte.

Attention : le nom de version, ici 1.0.12, est amené à changer au fur et à mesure des améliorations.

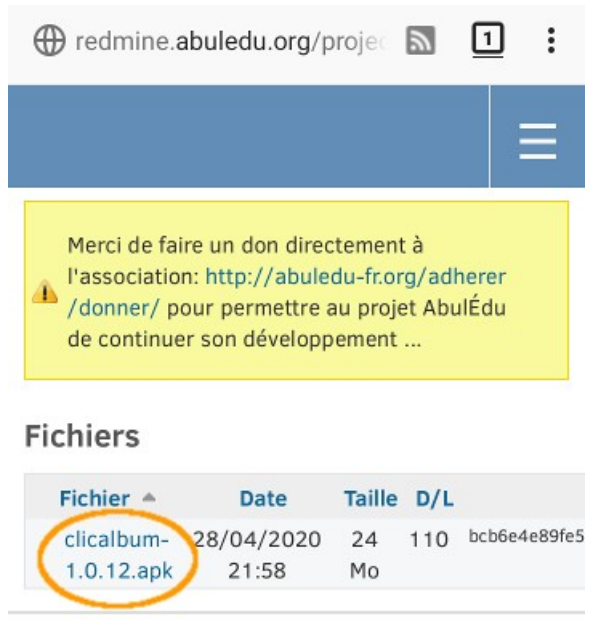

Powered by Redmine @ 2006-2015 Jean-Philippe Lang

Une fois le téléchargement terminé, ouvrez le fichier apk reçu.

# Configuration

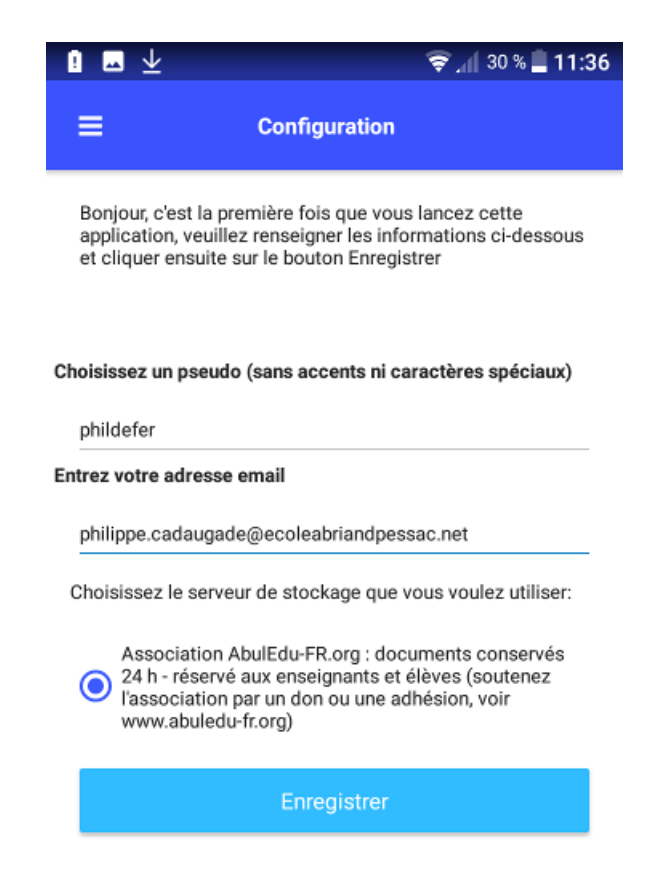

Choisissez un pseudo(nyme) et renseignez une adresse de courriel pour créer votre compte puis cliquez sur le bouton Enregistrer.

## Utilisation

Créer un album

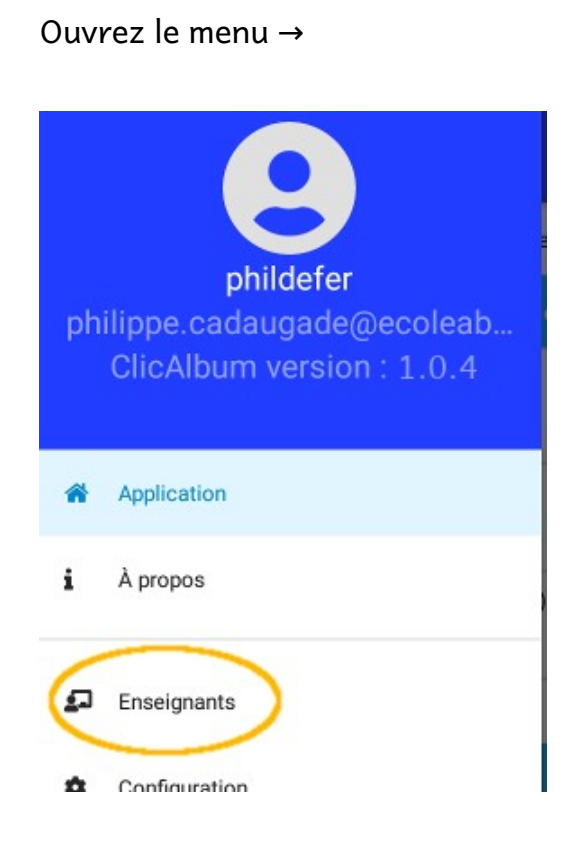

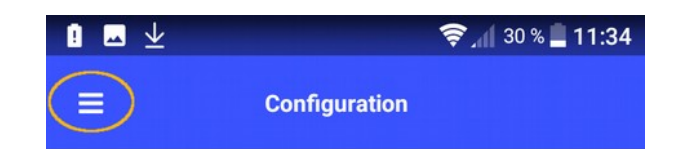

#### ← Choisissez l'entrée Choisissez l'entrée Enseignants

#### Donnez à votre album

- un nom
- un mot de passe pour permetti d'envoyer des photos
- un mot de passe pour gérer l'album

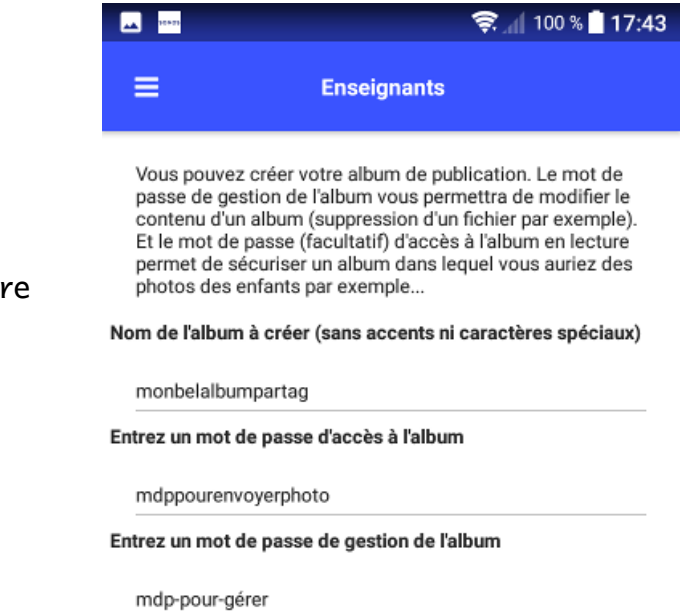

#### Une petite fenêtre de confirmation doit alors apparaître :

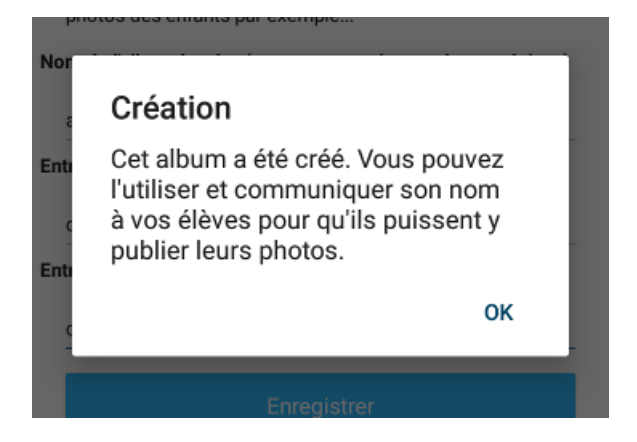

Les utilisateurs à qui vous donnerez les deux informations Nom de l'album et Mot de passe d'accès à l'album peuvent dès à présent l'utiliser pour envoyer des photos.

# Poster des photos dans un album

#### Lancez l'application

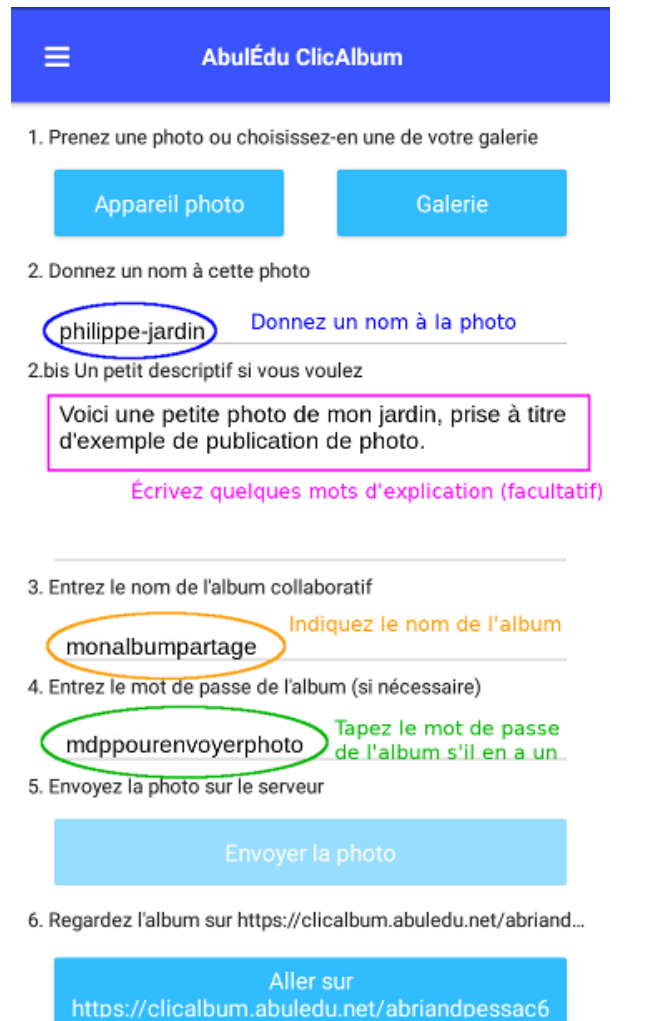

Renseignez les champs nécessaires puis cliquez sur Envoyer la photo pour ajouter la photo à l'album collaboratif ou

Regardez le contenu de l'album collaboratif en cliquant sur le bouton du bas.

#### Cliquez alors sur Appareil photo pour prendre la photo.

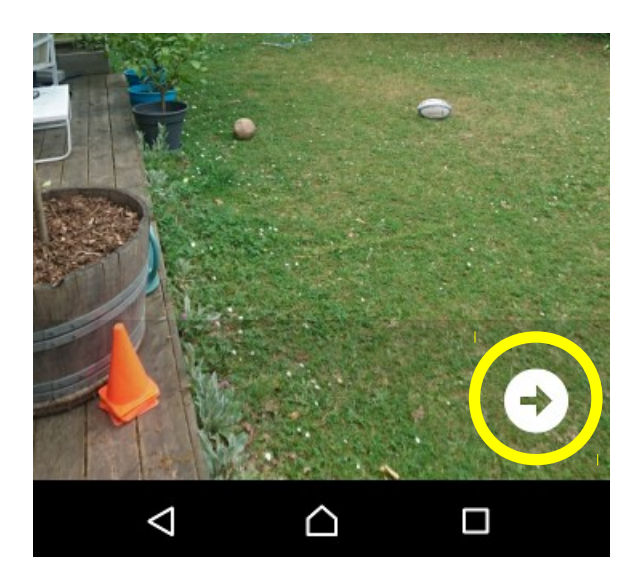

Vous remarquerez la flèche en bas à droite (selon votre modèle d'appareil, vous aurez peut-être un « OK » à faire pour l'obtenir). Cliquez sur cette flèche.

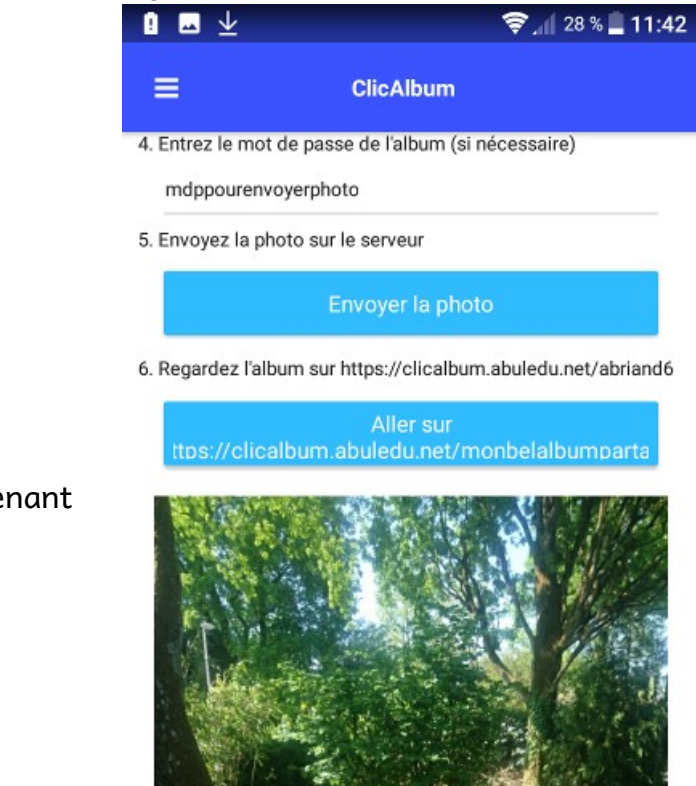

Voilà, votre photo est prête à être envoyée dans l'album…

Vous remarquerez d'ailleurs que le bouton Envoyer la photo est maintenant accessible.

### Gérer les albums

Vous pouvez gérer les albums que vous avez créés en cliquant sur la [page d'accueil](https://clicalbum.abuledu.net/) du projet sur le lien Gérer votre album.

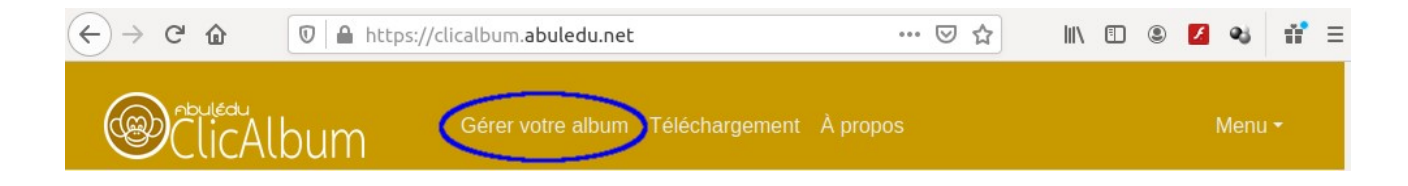

Renseignez le nom de l'album et le mot de passe qui permet de gestion de l'album.

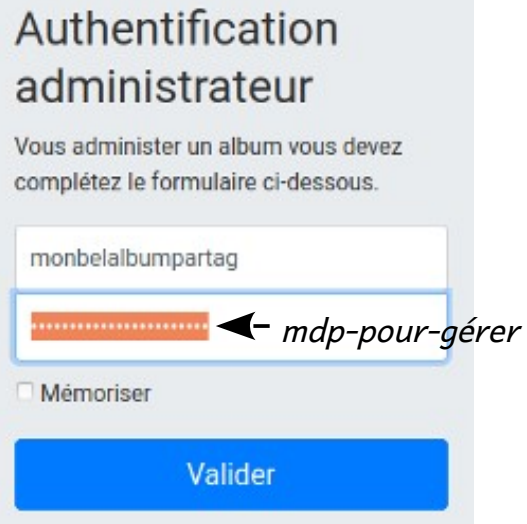

Vous pouvez alors voir le contenu de l'album (photos et auteur) et supprimer des photos si vous le souhaitez

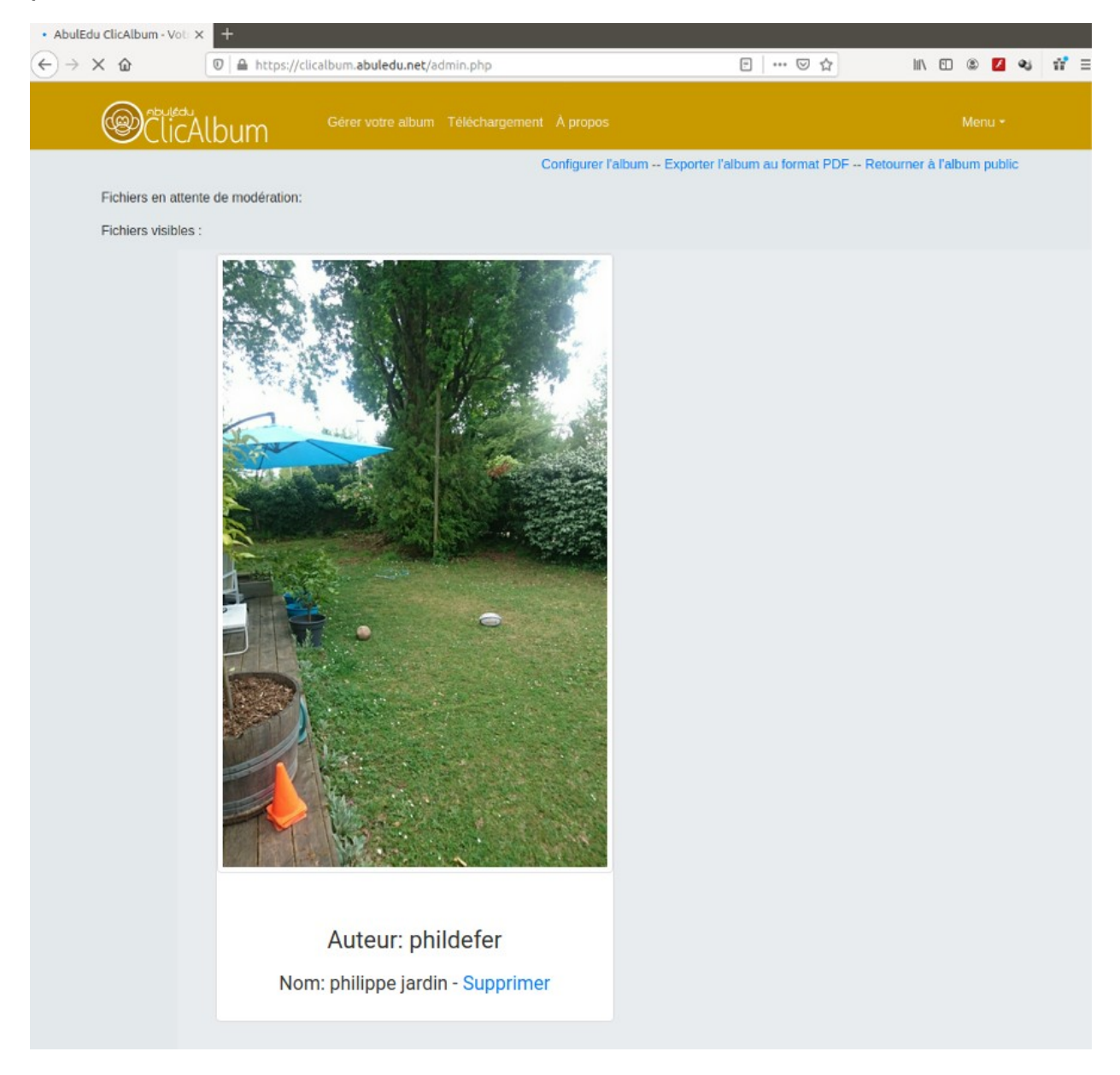

Depuis cette page d'administration, vous pouvez configurer des options de votre album.

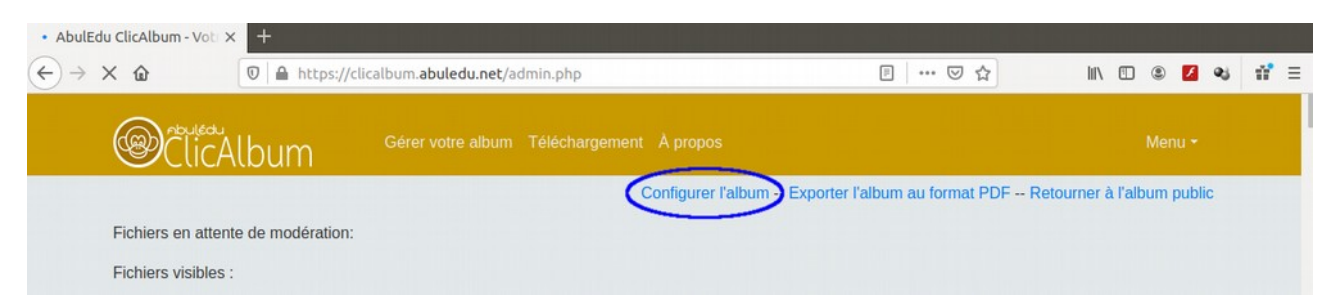

#### Modifiez si vous le souhaitez les choix par défaut pour

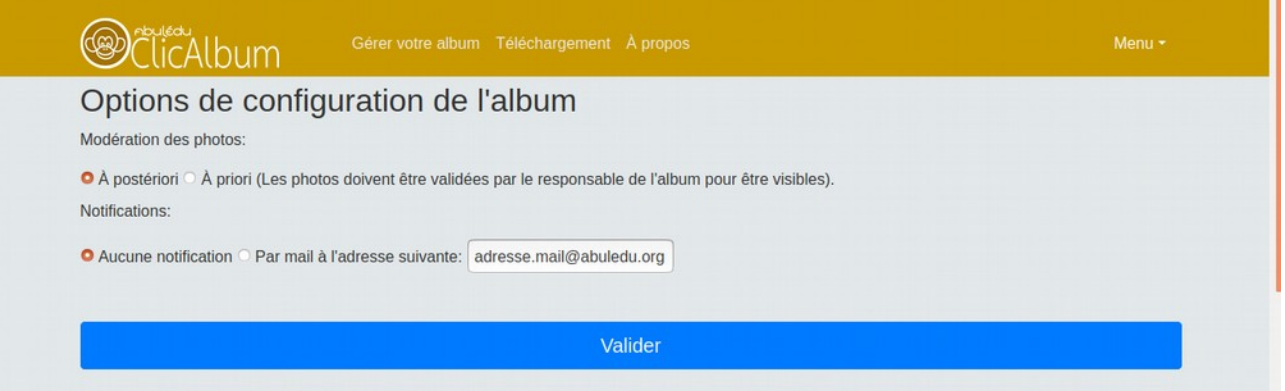

- la modération : vous choisirez entre
	- la modération a posteriori → les photos envoyées par les utilisateurs sont automatiquement ajoutées à l'album, vous pouvez supprimer des contenus que vous jugez inadaptés par la suite,
	- la modération a priori → vous devez valider à chaque fois l'envoi d'un utilisateur.
- les notifications : vous choisirez si vous désirez recevoir un courriel à chaque envoi de photo sur l'album.

N'oubliez pas de Valider vos choix…

Depuis la page d'administration, vous pouvez enfin faire un export au format pdf de votre album.

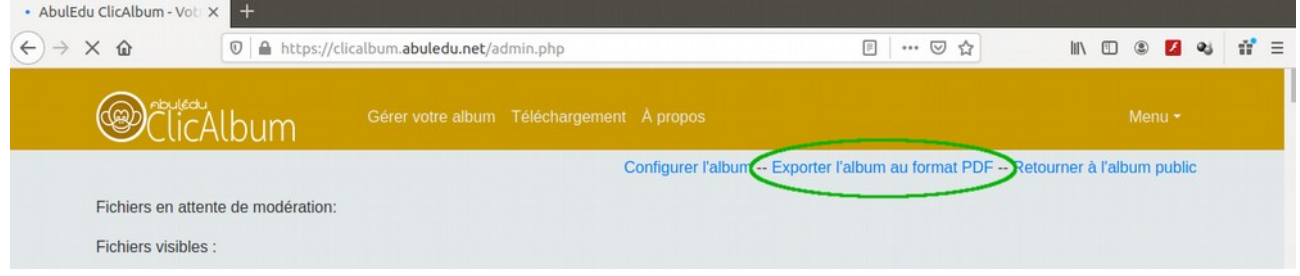